### **7 USER MANUAL FOR DP C244.CAN/ DP C245.CAN**

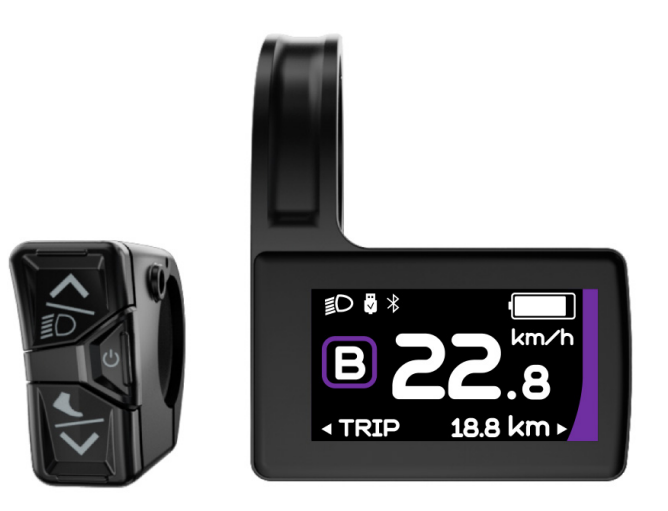

### **CONTENT**

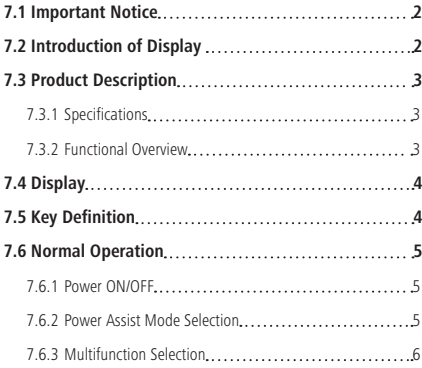

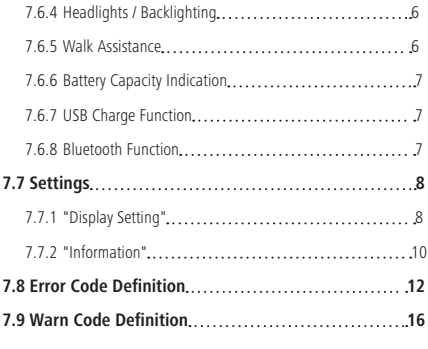

# USER MANUAL FOR DISPLAY USER MANUAL FOR DISPLAY

# **7.1 IMPORTANT NOTICE**

- If the error information from the display cannot be corrected according to the instructions, please contact your retailer.
- The product is designed to be waterproof. It is highly recommended to avoid submerging the display under water.
- Do not clean the display with a steam jet, high-pressure cleaner or water hose.
- Please use this product with care.
- Do not use thinners or other solvents to clean the display. Such substances can damage the surfaces.
- Warranty is not included due to wear and normal use and aging.

# **7.2 INTRODUCTION OF DISPLAY**

- Model: DP C244 CAN/ DP C245 CAN
- The housing material is ABS; the LCD display windows is made of tempered glass:

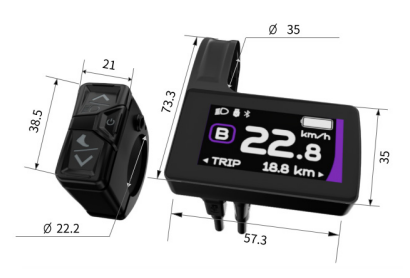

• The label marking is as follows:

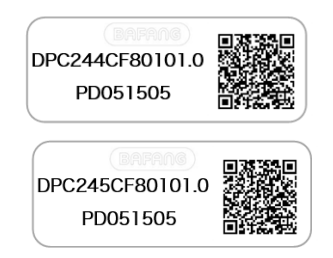

**Note:** Please keep the QR code label attached to the display cable. The information from the Label is used for a later possible software update.

# **7.3 PRODUCT DESCRIPTION**

### **7.3.1 Specifications**

- Operating temperature: -20℃~45℃
- Storage temperature: -20℃~60℃
- Waterproof: IP65
- Storage Humidity: 30%-70% RH

### **7.3.2 Functional Overview**

- CAN communication protocol
- Speed indication (including the real-time speed, max. speed and average speed)
- Unit switching between km and mile
- Battery capacity indicaton
- Automatic sensors explanation of the lighting system
- Brightness setting for backlight
- 6 power assist modes
- Mileage indication (including single-trip distance TRIP and total distance ODO, the highest mileage is 99999)
- Intelligent indication (including remaining distance RANGE and energy consumption CALORIE)
- Error code indication
- Walk assistance
- USB charge (5V and 500mA)
- Service indication
- Bluetooth Function (only in DP C245.CAN)

BAFANG BF-UM-C-DP C244-EN July 2022

### **7.4 DISPLAY**

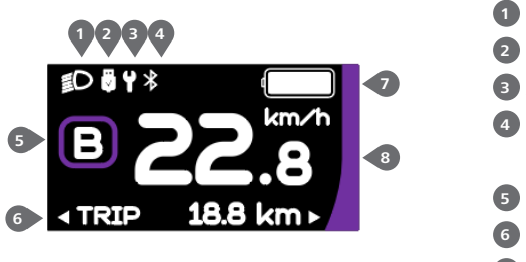

 Headlight indication USB charge indication Service indication Bluetooth indication (only light up in DP C245.CAN) Power assist mode indication Multifunction indication Battery capacity indication Speed in real-time

### **7.5 KEY DEFINITION**

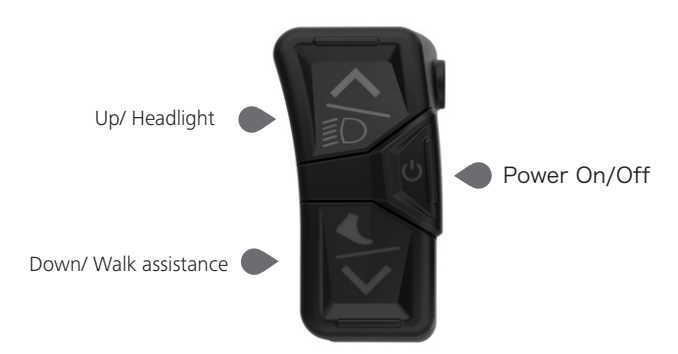

### **7.6 NORMAL OPERATION**

### **7.6.1 Power ON/OFF**

Press  $\overline{O}$  and hold (>2S) to power on the HMI, and the HMI begin to show the boot up LOGO.

Press  $\bigcirc$  and hold (>2S) again to power off the HMI.

If the automatic shutdown time is set to 5 minutes (set in function "Auto Off"), the HMI will be automatically turned off within this set time, when it is not operated.

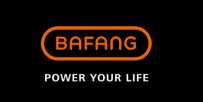

### **7.6.2 Power Assist Mode Selection**

When HMI powers on, briefly press  $\triangle$  or  $\triangleright$  to select the power assist mode and change the output power. The lowest mode is E, the highest mode is B (which can be set). On the default is mode E, number "0"means no power assistance.

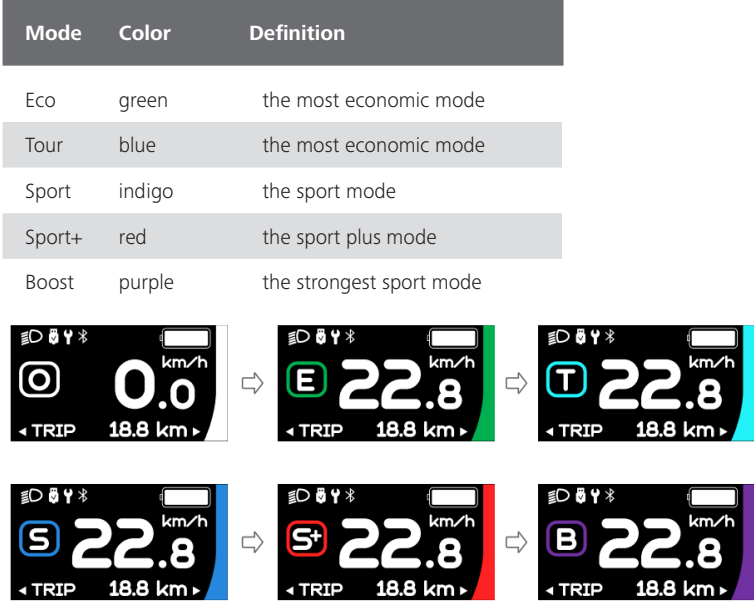

### **7.6.3 Multifunction Selection**

Briefly press  $\bigcirc$  button to switch the different function and information.

Circularly show single trip distance (TRIP, km)  $\rightarrow$  total distance (ODO, km)  $\rightarrow$  maximum speed (MAX, km/h) → average speed (AVG,km/h) → remaining distance (Range,km) → riding cadence (Cadence,rpm) → energy consumption (Cal,KCal) → riding time (TIME,min) →cycle.

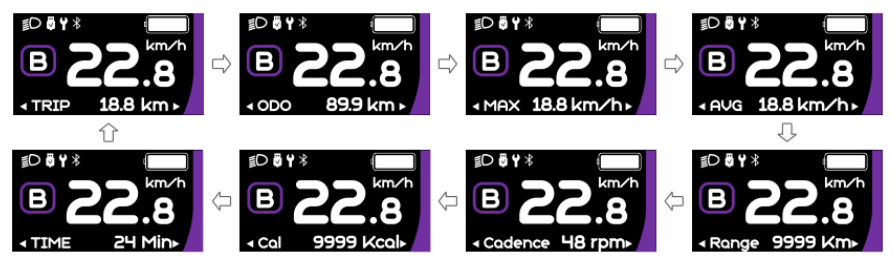

### **7.6.4 Headlights / Backlighting**

Press and hold  $\triangle$  (>2S) to turn on the headlight and reduce the backlight brightness.

Press and hold  $\triangle$  (>2S) again to turn off the headlight and increase the backlight brightness.

The brightness of backlight can be set in function"Brightness" within 5 levels.

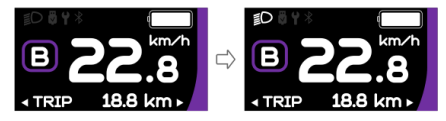

### **7.6.5 Walk Assistance**

Note: The walk assistance can only be activated with a standing pedelec.

Briefly press **button until this symbol**  $\phi$  appears. Next keep pressing the **button until the** walk assistance is activated and the  $\sum_{n=1}^{\infty}$  symbol is flashing.(If no speed signal is detected, the real-time speed is shown as 2.5km/h.) Once releasing the **button**, it will exit the walk assistance and the  $\clubsuit$  symbol stops flashing. If no operation within 5s, the display will automatically return to 0 mode.

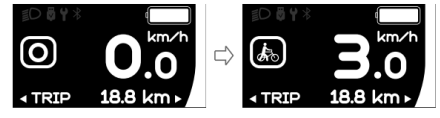

### **7.6.6 Battery Capacity Indication**

The percentage of current battery capacity and total capacity is displayed from 100% to 0% according to the actual capacity.

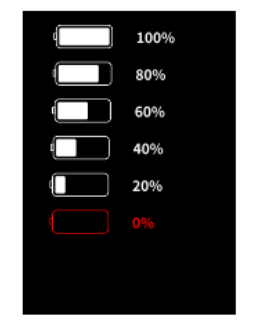

#### **7.6.7 USB Charge Function**

When the HMI is off, insert the USB device to the USB charging port on the HMI, and then turn on HMI to charge. When the HMI is on, it can direct charge for USB device. the maximum charging voltage is 5V and the maximum charging current is 500mA.

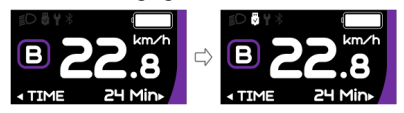

### **7.6.8 Bluetooth Function**

Note: Only DP C245.CAN is the Bluetooth version.

DP C245 equipped with Bluetooth 5.0 can be connected to the Bafang Go APP. The customer also can develop their own APP based on the SDK provided by BAFANG.

This display can be connected to the SIGMA heartbeat band and shows it on display, and can also send data to the mobile phone.

The data that can be sent to the mobile phone are as follow:

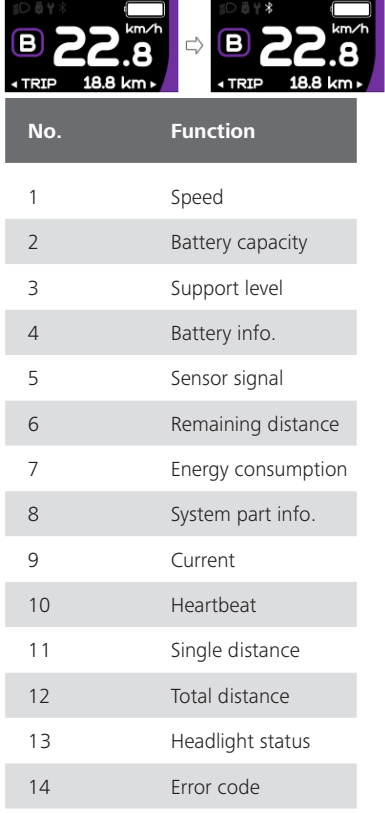

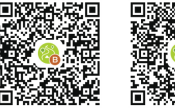

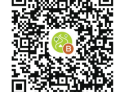

(Bafang Go for Android™ and iOS™)

# **7.7 SETTINGS**

After the HMI powered on, press and hold  $\triangle$ and  $\blacktriangleright$  button (at the same time) to enter into the setting interface. Briefly press  $\langle$  <0.5S) or **button to select "Setting", "Information"** or "Exit", then briefly press (<0.5S)  $\bigcirc$  button to confirm.

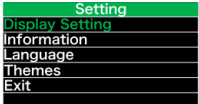

### **7.7.1 "Setting" interface**

After the HMI powered on, press and hold  $\triangle$  and  $\triangledown$  button to enter into the setting interface. Briefly press (<0.55)  $\bigwedge$  or  $\bigvee$  to select "Setting" and then briefly press (b)  $(<0.55)$  to confirm.

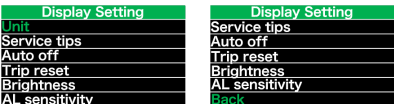

### **7.7.1.1 "Unit" Selections in km/Miles**

Briefly press  $\bigwedge$  or  $\bigvee$  to select "Unit", and briefly press  $\overline{(\cdot)}$  to enter into the item. Then choose between "Metric" (kilometer) or "Imperial" (mile) with the  $\bigwedge$  or  $\bigvee$  button. Once you have chosen your desired selection, press the  $\overline{b}$  button (<0.5S) to save and exit back to the "Setting" interface.

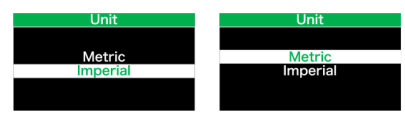

Note: If you choose "Metric", all the data displayed on the HMI are metric.

**7.7.1.2 "Auto Off" Set automatic Off time**

Briefly press  $\blacksquare$  or  $\blacksquare$  to select "Auto Off", and briefly press  $\langle \cdot \rangle$  to enter into the item.

Then select the automatic Off time as "OFF"/ "1"/"2"/"3"/"4"/"5"/"6"/"7"/"8"/"9"/"10" with the  $\sim$  or  $\vee$  button. Once you have chosen your desired selection, press the button (<0.5S) to save and exit back to the "Setting" interface.

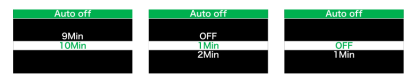

Note: "OFF" means the "Auto Off" function is off.

### **7.7.1.3 "Brightness" Display brightness**

Briefly press  $\leftarrow$  or  $\leftarrow$  to select "Brightness", and briefly press  $\bigcirc$  to enter into the item. Then select the percentage as "100%" / "75%" / "50%" / "25%" with the **or V** button. Once you have chosen your desired selection, press the db button (<0.5S) to save and exit back to the "Setting" interface.

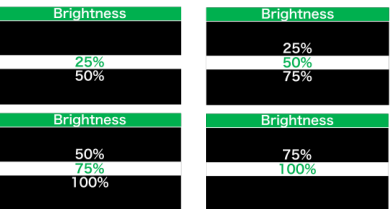

### **7.7.1.4 "AL Sensitivity" Set light sensitivity**

Briefly press  $\triangle$  or  $\triangledown$  to select "AL Sensitivity", and briefly press  $\mathbf{d}$  to enter into the item. Then select the level of the light sensitivity as "OFF"/"1"/ "2"/"3"/"4"/"5" with the  $\bigwedge$  or  $\bigvee$  button. Once you have chosen your desired selection, press the button (<0.5S) to save and exit back to the "Setting" interface.

Note: "OFF" means light sensor is off. Level 1 is the weakest sensitivity and level 5 is the strongest sensitivity.

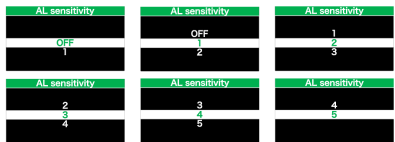

### **7.7.1.5 "TRIP Reset" Set reset function for single-trip**

Briefly press  $\leftarrow$  or  $\leftarrow$  to select "TRIP Reset", and briefly press  $\phi$  to enter into the item. Then select "NO"/"YES" ("YES"- to clear, "NO"-no operation) with the  $\bigwedge$  or **V** button. Once you have chosen your desired selection, press the  $\overline{b}$  button (<0.5S) to save and exit back to the "Setting" interface.

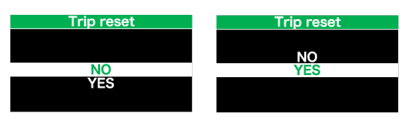

Note: The riding time(TIME), average speed (AVG) and maximum speed (MAXS) will be reset simultaneously when you reset TRIP.

### **7.7.1.6 "Service" Turn on/off the Service indication**

Briefly press  $\bigwedge$  or  $\bigvee$  to select "Service", and briefly press  $\phi$  to enter into the item. Then select "OFF"/"ON" ("ON" means Service indication is on; "OFF" means Service indication is off) with the  $\bigwedge$  or  $\bigvee$  button. Once you have chosen your desired selection, press the  $\phi$  button (<0.5S) to save and exit back to the "Setting" interface.

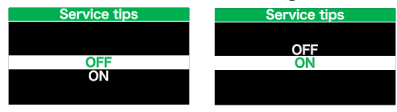

Note: The default setting is OFF. If the ODO is more than 5000 km, the "Service" indication and mileage indication will flash for 4S.

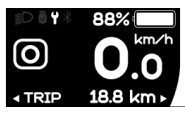

### **7.7.2 "Information"**

After the HMI powered on, press and hold  $\blacksquare$  and  $\blacksquare$  to enter into the setting function. Briefly press (<0.5S)  $\bigwedge$  or  $\bigvee$  to select "Information" and then briefly press  $(b)$  (<0.5S) to confirm.

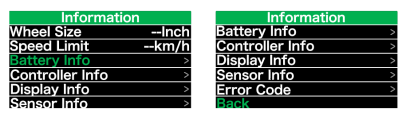

Note: All information here cannot be changed, it is to be viewed only.

### **7.7.2.1 "Wheel Size"**

After entering the "Information" page, you can see "Wheel Size --Inch" directly.

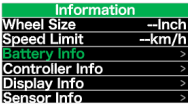

### **7.7.2.2 "Speed Limit"**

After entering the "Information" page, you can see "Speed Limit --km/h" directly.

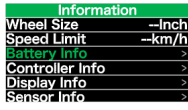

### **7.7.2.3 "Battery Info"**

Briefly press  $\leftarrow$  or  $\leftarrow$  to select "Battery" Info", and briefly press  $\phi$  to enter, then briefly press  $\leftarrow$  or  $\leftarrow$  to view the battery data (b01 → b04 → b06 → b07 → b08 → b09  $\rightarrow$  b10  $\rightarrow$  b11  $\rightarrow$  b12  $\rightarrow$  b13  $\rightarrow$  d00  $\rightarrow$  d01  $\rightarrow$  $d02 \rightarrow \ldots \rightarrow dn$ ).

Press the  $\overline{b}$  button (<0.5S) to exit back to the "Information" interface.

Note: If the battery doesn't have communication function, you won't see any data from battery.

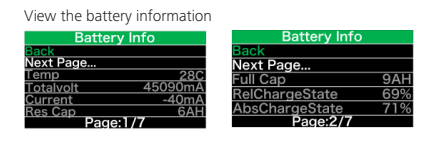

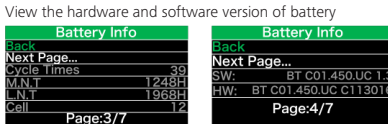

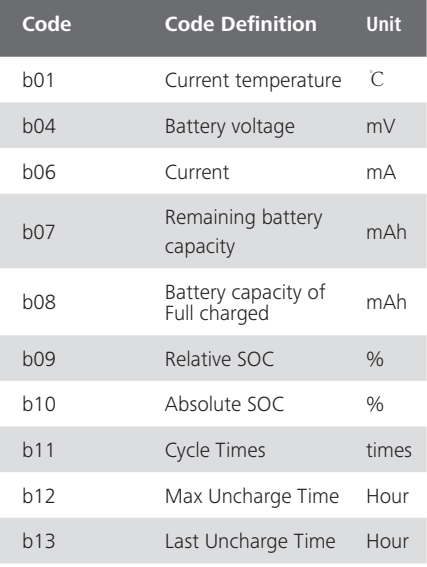

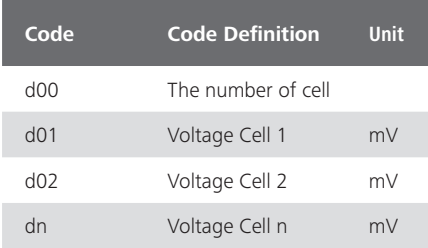

NOTE: If no data is detected, "--" will be displayed.

#### **7.7.2.4 "Display Info"**

Briefly press  $\blacksquare$  or  $\blacksquare$  to select "Display Info", and briefly press **N** to enter, briefly press  $\bigwedge$  or  $\bigvee$  to view"Hardware Ver" or "Software Ver".

Press the  $\bigcirc$  button (<0.5S) to exit back to the "Information" interface.

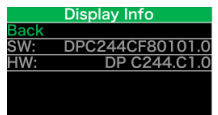

#### **7.7.2.5 "Ctrl Info"**

Briefly press  $\bigwedge$  or  $\bigvee$  to select "Ctrl Info", and briefly press to enter, briefly press  $\overline{\phantom{a}}$  or  $\overline{\phantom{a}}$  to view"Hardware Ver" or "Software Ver".

Press the button (<0.5S) to exit back to the "Information" interface.

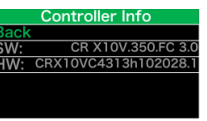

### **7.7.2.6 "Sensor Info"**

Briefly press  $\leftarrow$  or  $\leftarrow$  to select "Sensor Info", and briefly press  $\phi$  to enter, briefly press  $\bigwedge$  or  $\bigvee$  to view "Hardware Ver" or "Software Ver".

Press the button (<0.5S) to exit back to the "Information" interface.

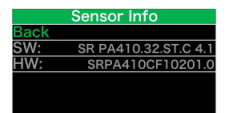

NOTE: If your Pedelec doesn't have torque sensor, "--" will be displayed.

### **7.7.2.7 "Error Code"**

Briefly press  $\leftarrow$  or  $\leftarrow$  to select "Error Code", and then briefly press  $\bigcup$  to enter, briefly press  $\leftarrow$  or  $\leftarrow$  to view message of error for last ten times by "E-Code00" to "E-Code09".Press the  $\bigcirc$  button (<0.5S) to exit back to the "Information" interface.

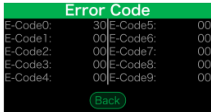

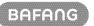

# **7.8 ERROR CODE DEFINITION**

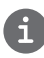

The HMI can show the faults of Pedelec. When a fault is detected, one of the following error codes will be indicated too.

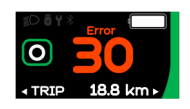

Note: Please read carefully the description of the error code. When the error code appears, please first restart the system. If the problem is not eliminated, please contact your dealer or technical personnel.

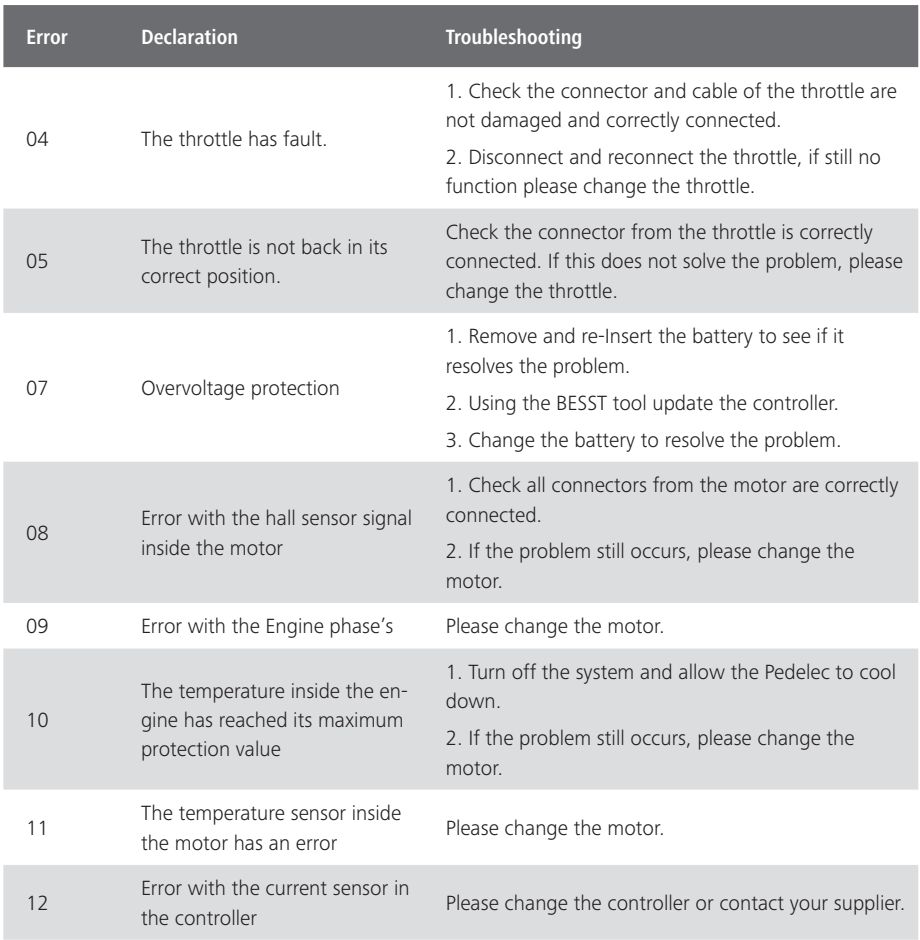

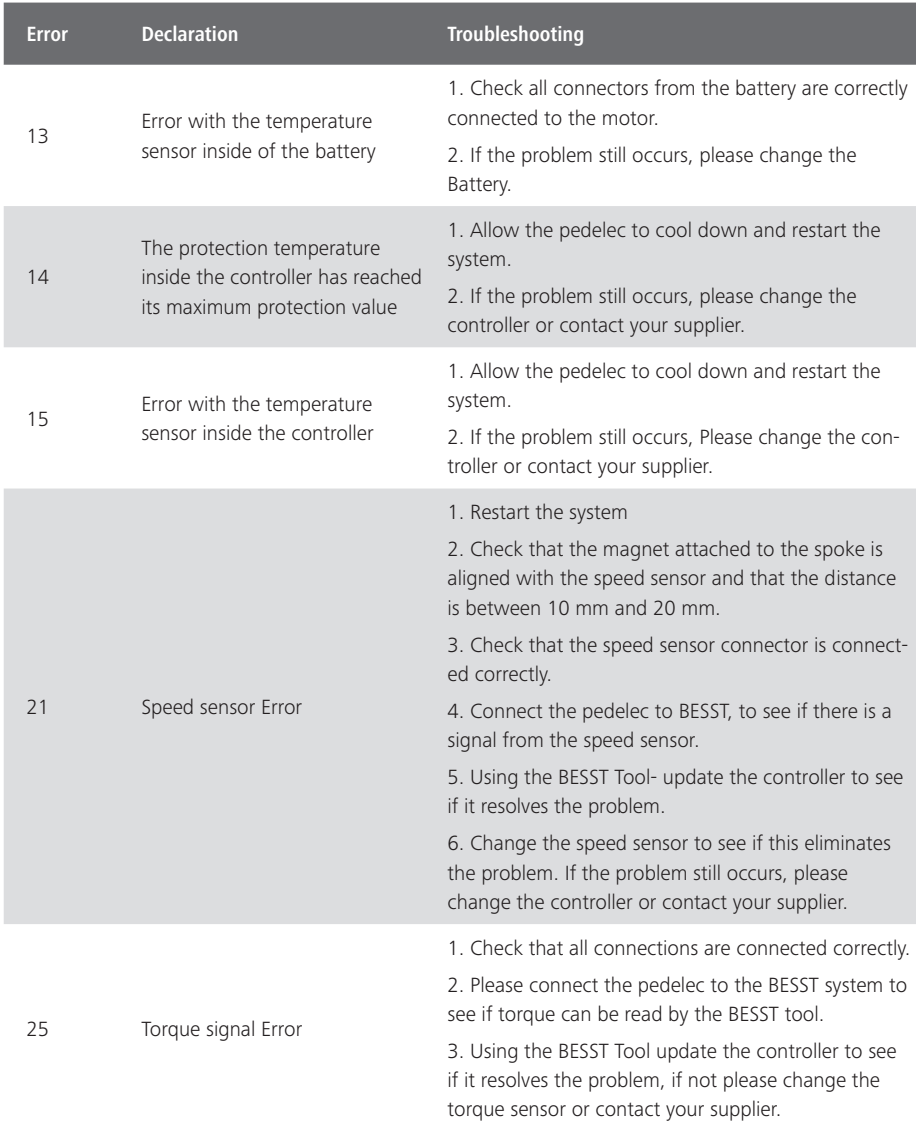

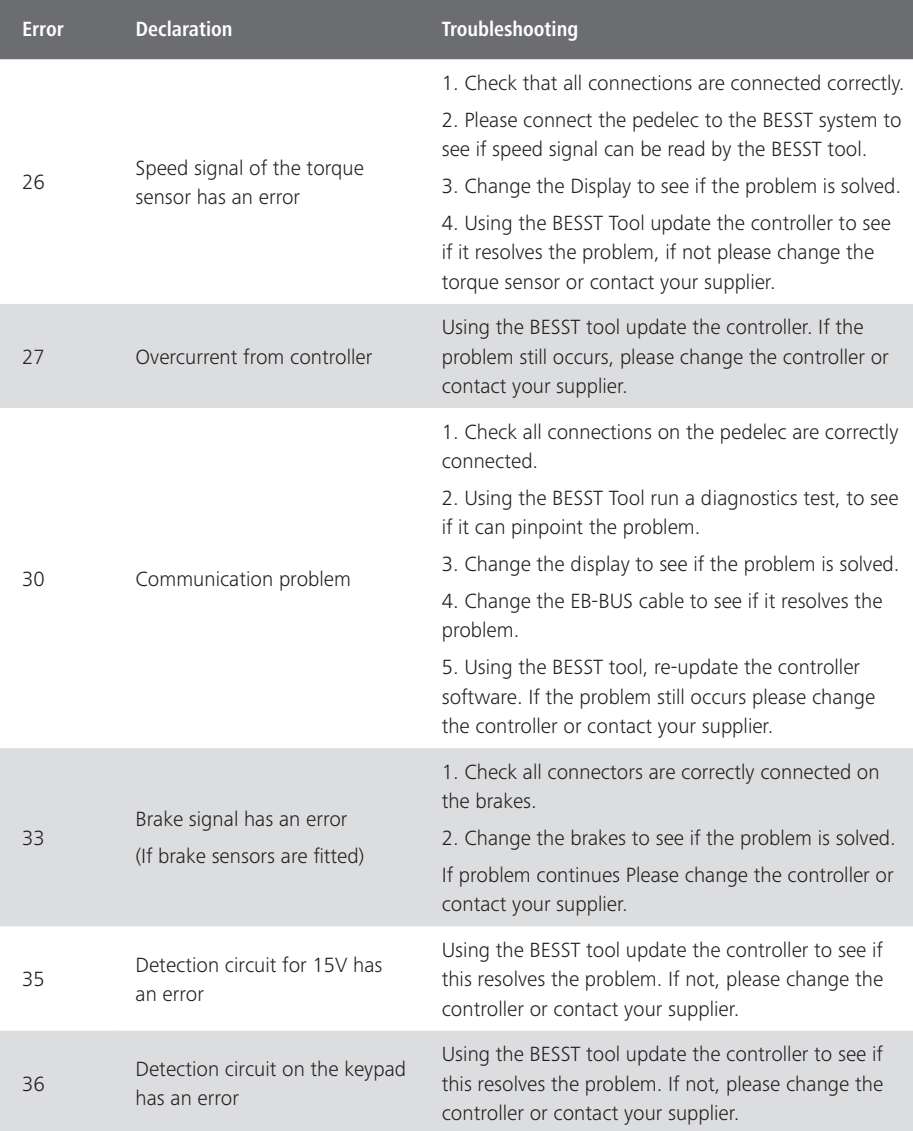

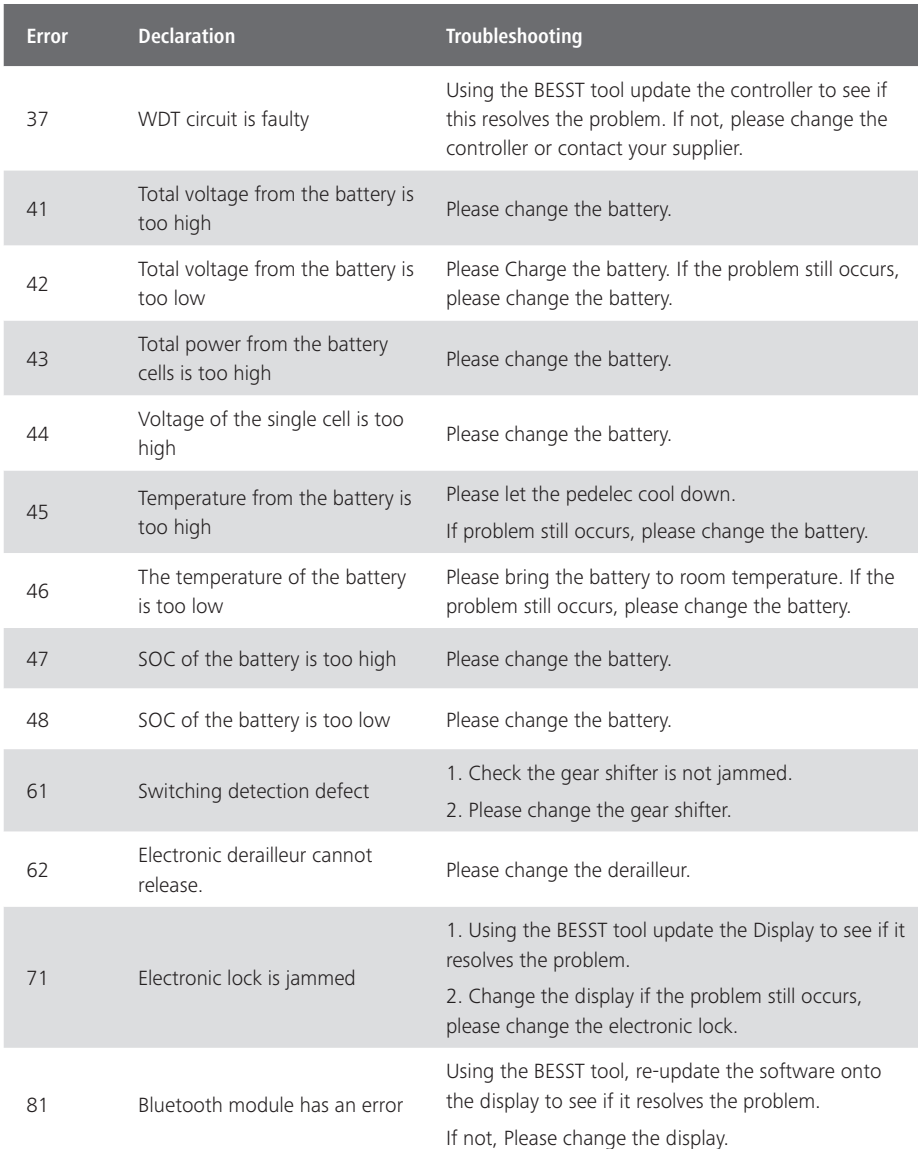

### **7.9 WARN CODE DEFINITION**

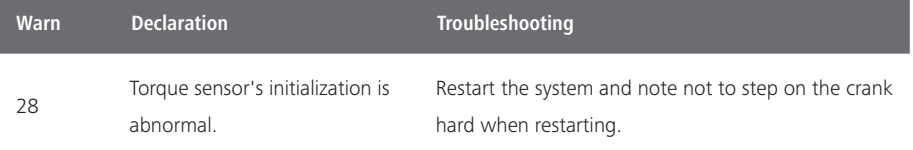